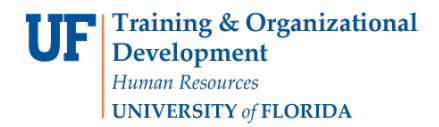

# SETTING UP A GRADUATE COMMITTEE IN GIMS

To complete this process, you will go to <https://gradschool.ufl.edu/gimsportal/gatorlink/portal.aspx> and log in. This process is completed by **Graduate Coordinators and Staff**.

1. Select **Enter GIMS** and log in.

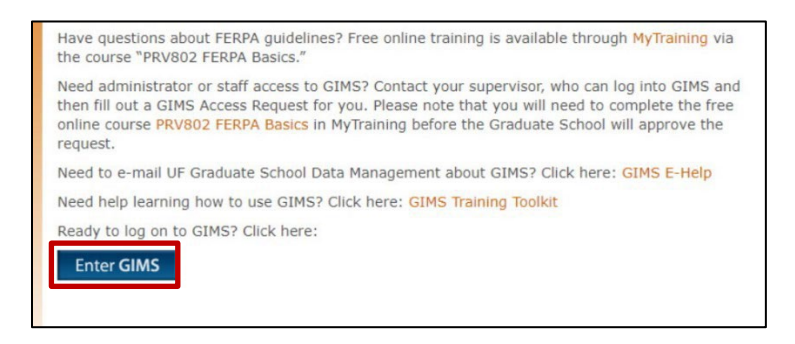

2. Enter the **UFID/Name** of the student and click **Find**.

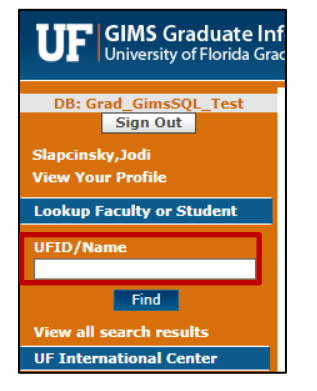

### 3. Select **Change**.

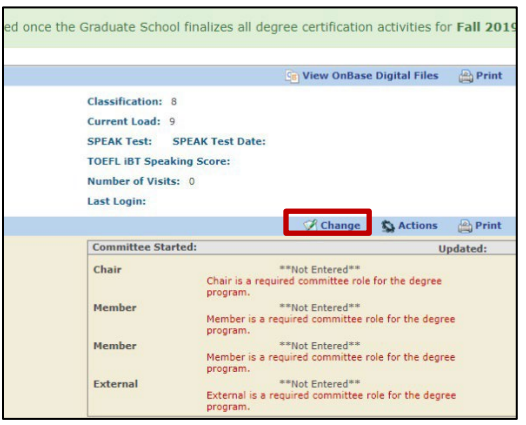

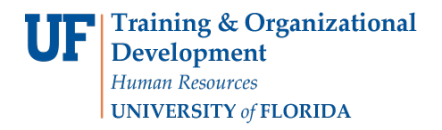

### 4. Select **Committee**.

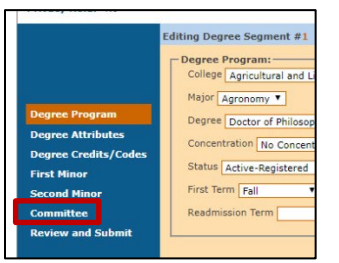

5. Appoint a committee chair by enter the **UFID** of the **Committee Chair**.

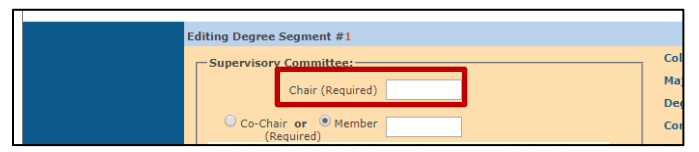

6. Next, enter the **UFID** of the other **Committee Members** and select **Next**. **Note:** This can be done all at once or as each member is added.

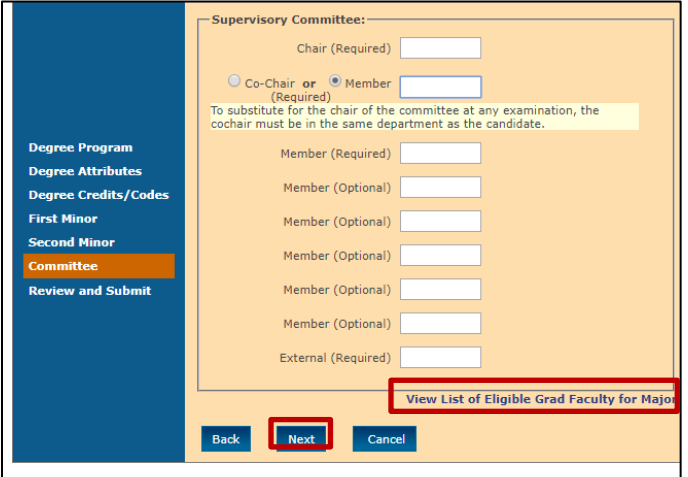

7. Click **Submit** to see committee information in GIMS.

**Note:** The committee information will be sent to the myUFL Student Information System (SIS) in about an hour, where you will be able to view the student's Graduate Committee milestone.

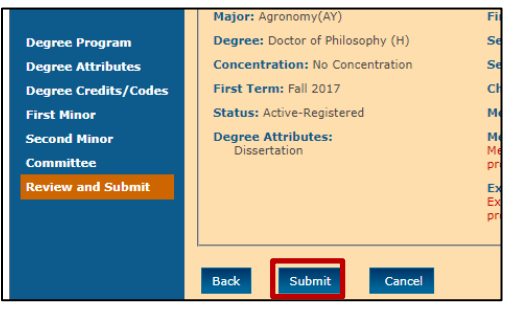

Student Information System

myUFL

UF

8. Double check that the **Committee** information has been entered correctly here.

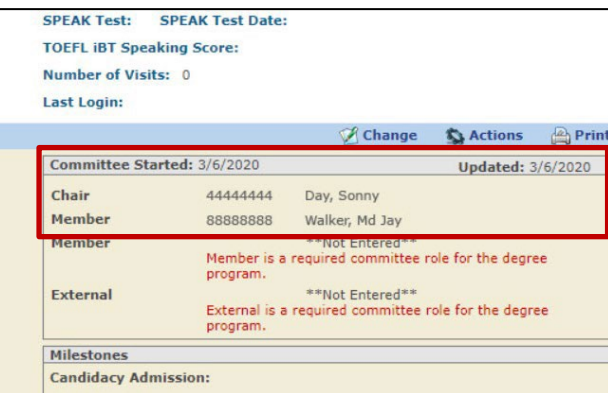

9. If you need to add committee members at a later date, click **Change**.

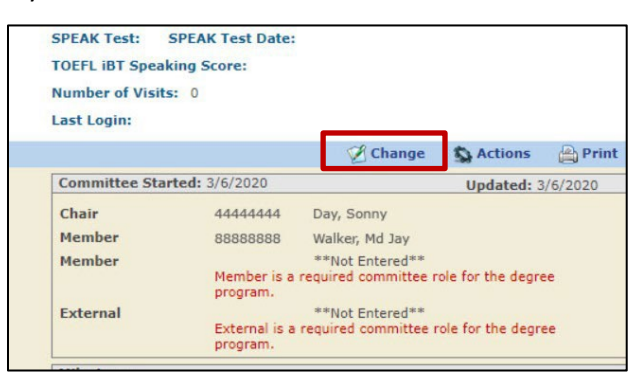

10. Select **Committee**.

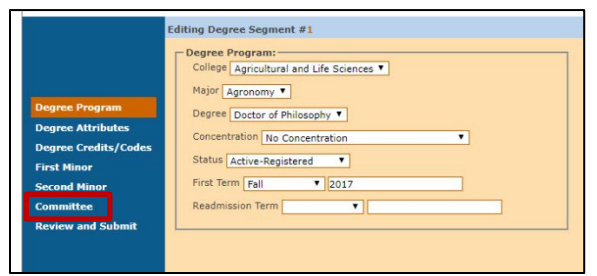

11. Enter additional members.

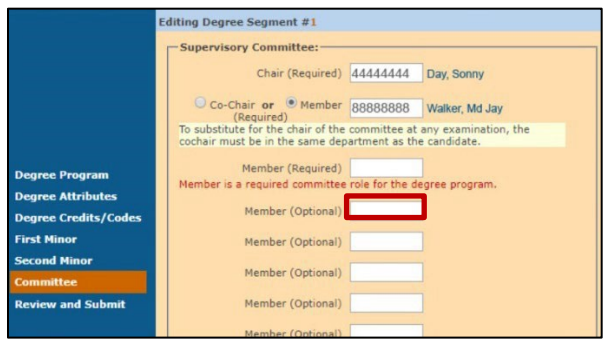

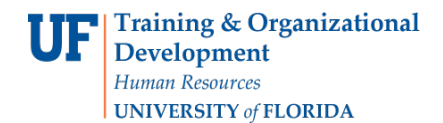

12. To search for the UFID of a committee member, click **View List of Eligible Grad Faculty for Major**.

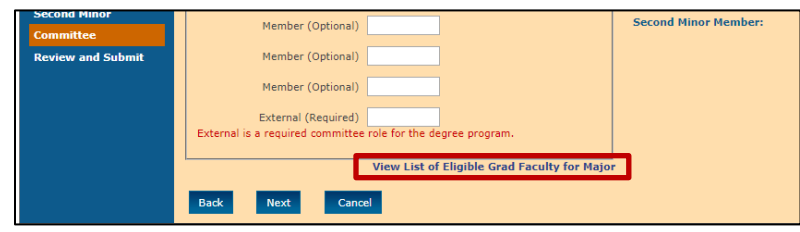

13. Select the **UFID** for the faculty member you want to enter in your committee, then select Ctrl-C. Then, go back to the tab with the **Committee** page.

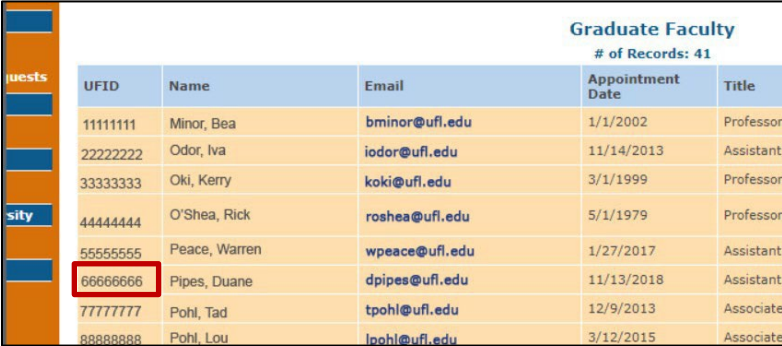

14. Paste the member's **UFID** here using Ctrl-V. Select **Next**.

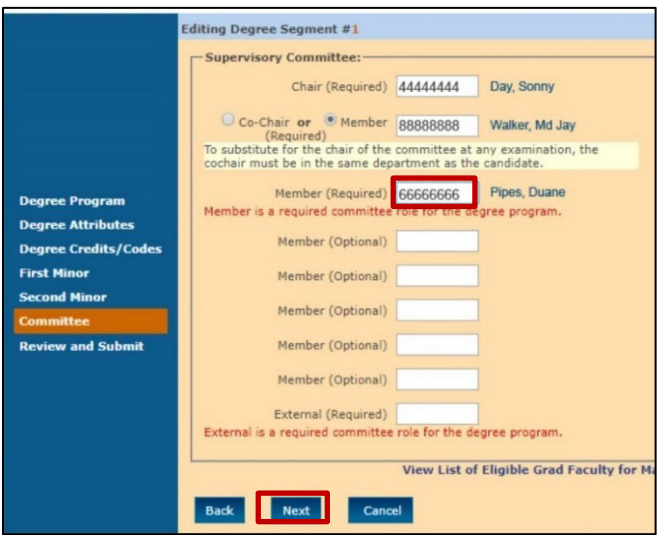

UF I myUFL

### 15. Select **Submit.**

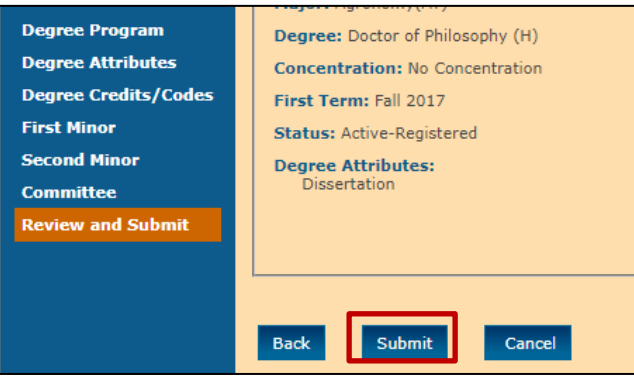

16. Confirm the member has been added.

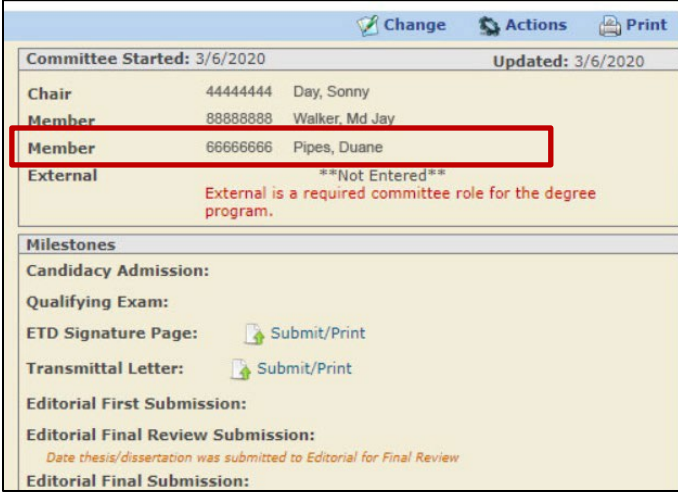

## **ADDITIONAL HELP**

Further resources are available at: [https://learn-and-grow.hr.ufl.edu/toolkits-resource-center/student-information-systems/.](https://learn-and-grow.hr.ufl.edu/toolkits-resource-center/student-information-systems/)

### **Technical Help**

UF Computing Help Desk 352-392-HELP [helpdesk@ufl.edu](mailto:helpdesk@ufl.edu)

### **Processes and Policies**

Graduate School Data Management [graddata@ufl.edu](mailto:graddata@ufl.edu)